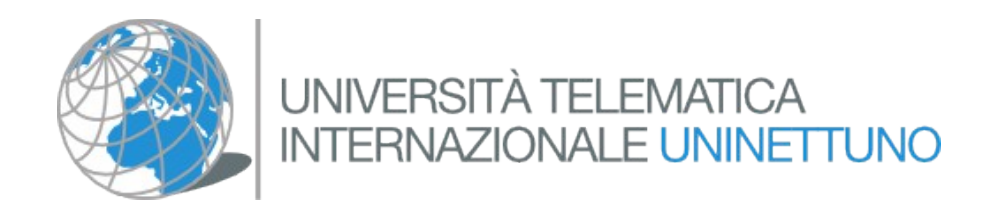

# **Guida per immagini all'accesso alla sezione Esercizi dell'Insegnamento Educazione e nuovi media su**

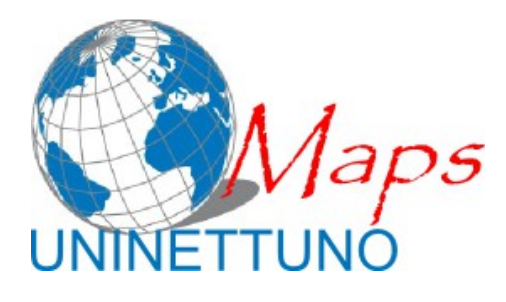

Per info: **Luca Evangelisti** [l.evangelisti@students.uninettunouniversity.net](mailto:l.evangelisti@students.uninettunouniversity.net)

# **Indice generale**

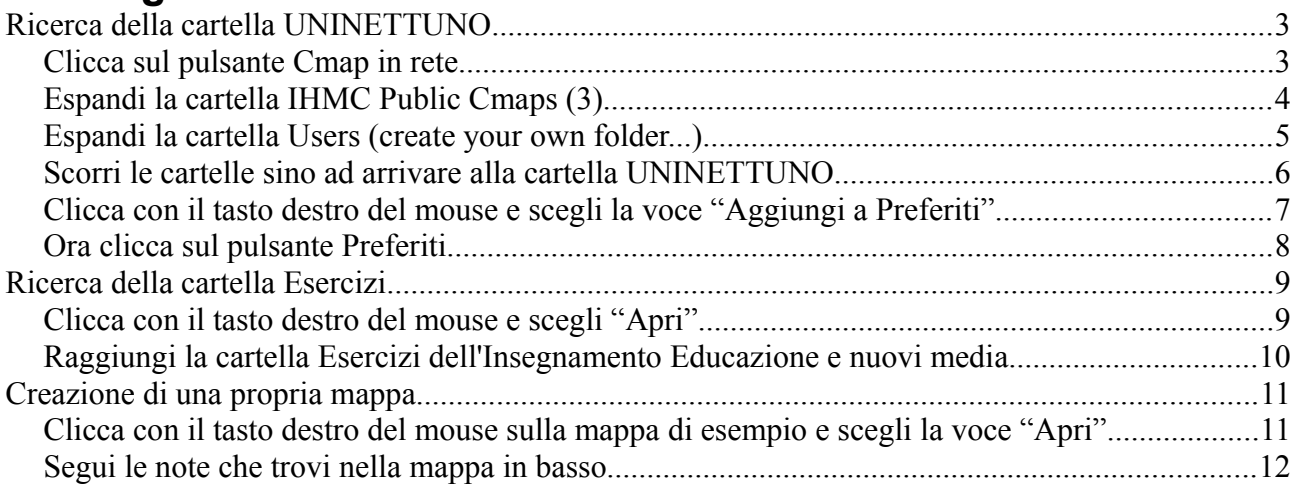

# **Ricerca della cartella UNINETTUNO**

#### $\boxed{\overline{\phantom{a}}\phantom{a}}$ Viste - CmapTools File Modifica Strumenti Finestra Guida Aggiungi Sito Server di Cmap Preferiti v  $\boxed{\circ}$ **E-Confirmed Property** Cmap in **E-12 IHMC Public Cmaps** Locale IHMC Public Cmaps (3) THMC Sample Knowledge Models  $Cmap$ in rete 喝 Preferiti الح وا Cronologia Cerca 물을 Miniature solo icone Elimina

### *Clicca sul pulsante Cmap in rete*

## Espandi la cartella IHMC Public Cmaps (3)

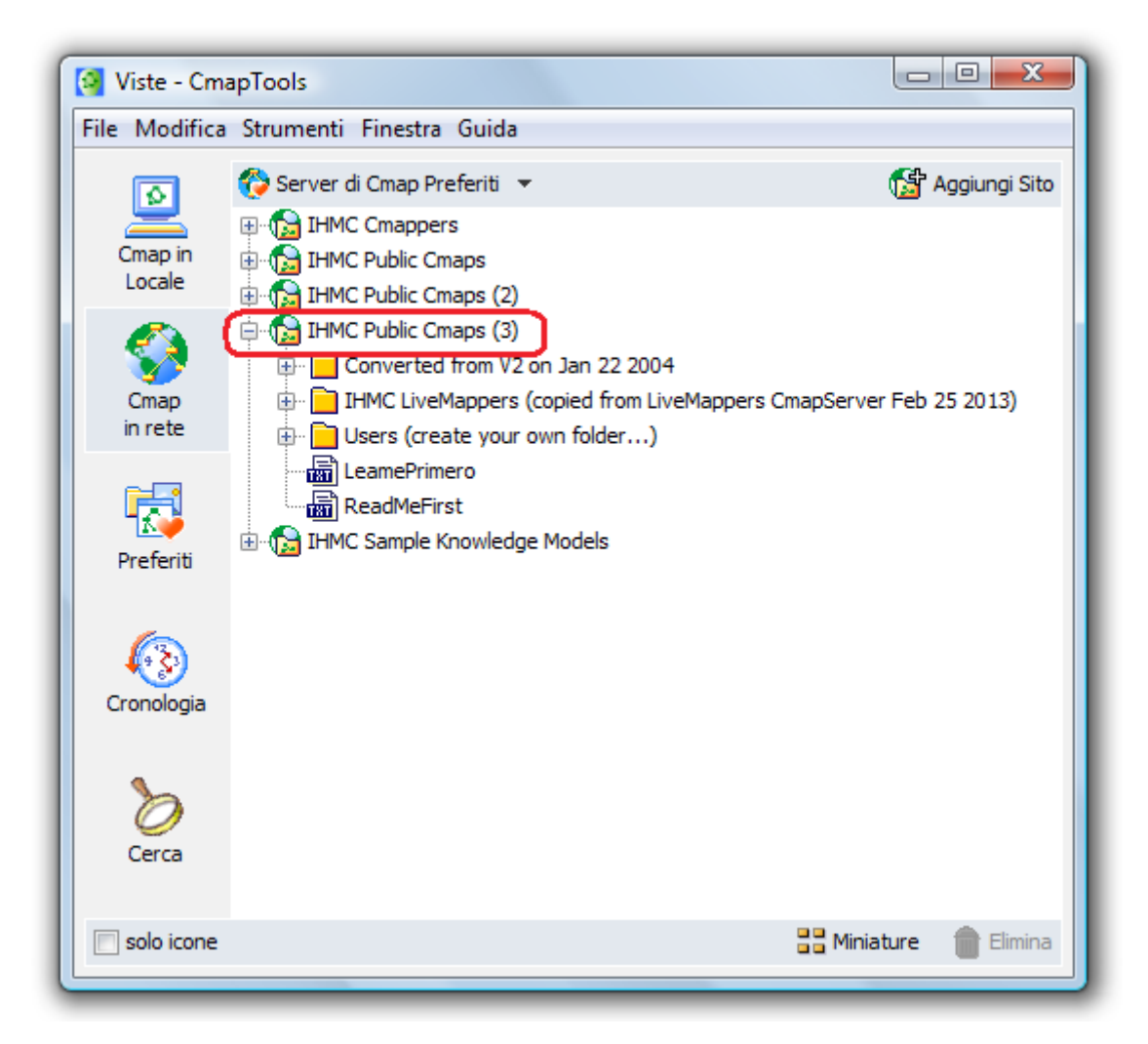

#### *Espandi la cartella Users (create your own folder...)*

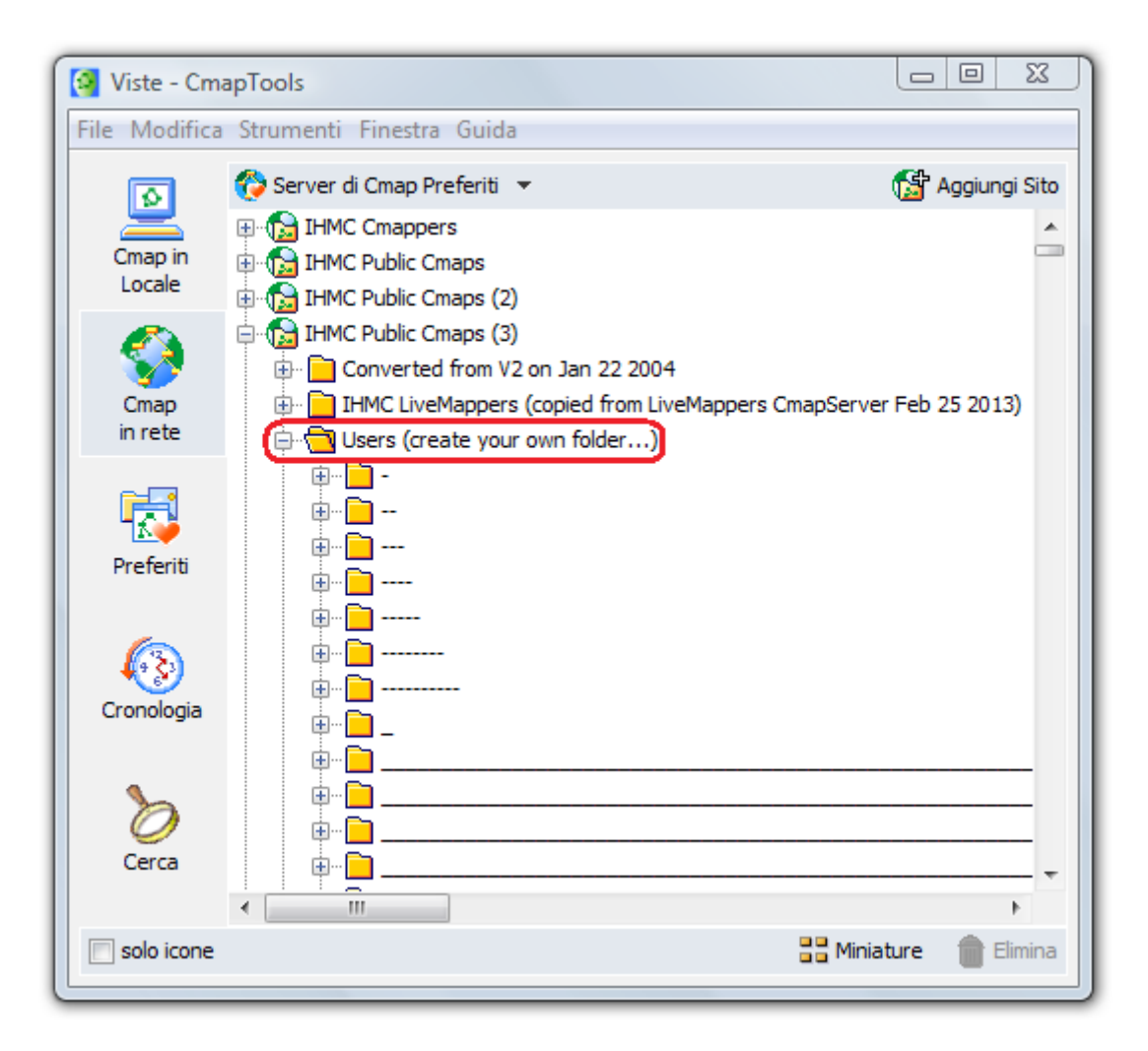

#### *Scorri le cartelle sino ad arrivare alla cartella UNINETTUNO*

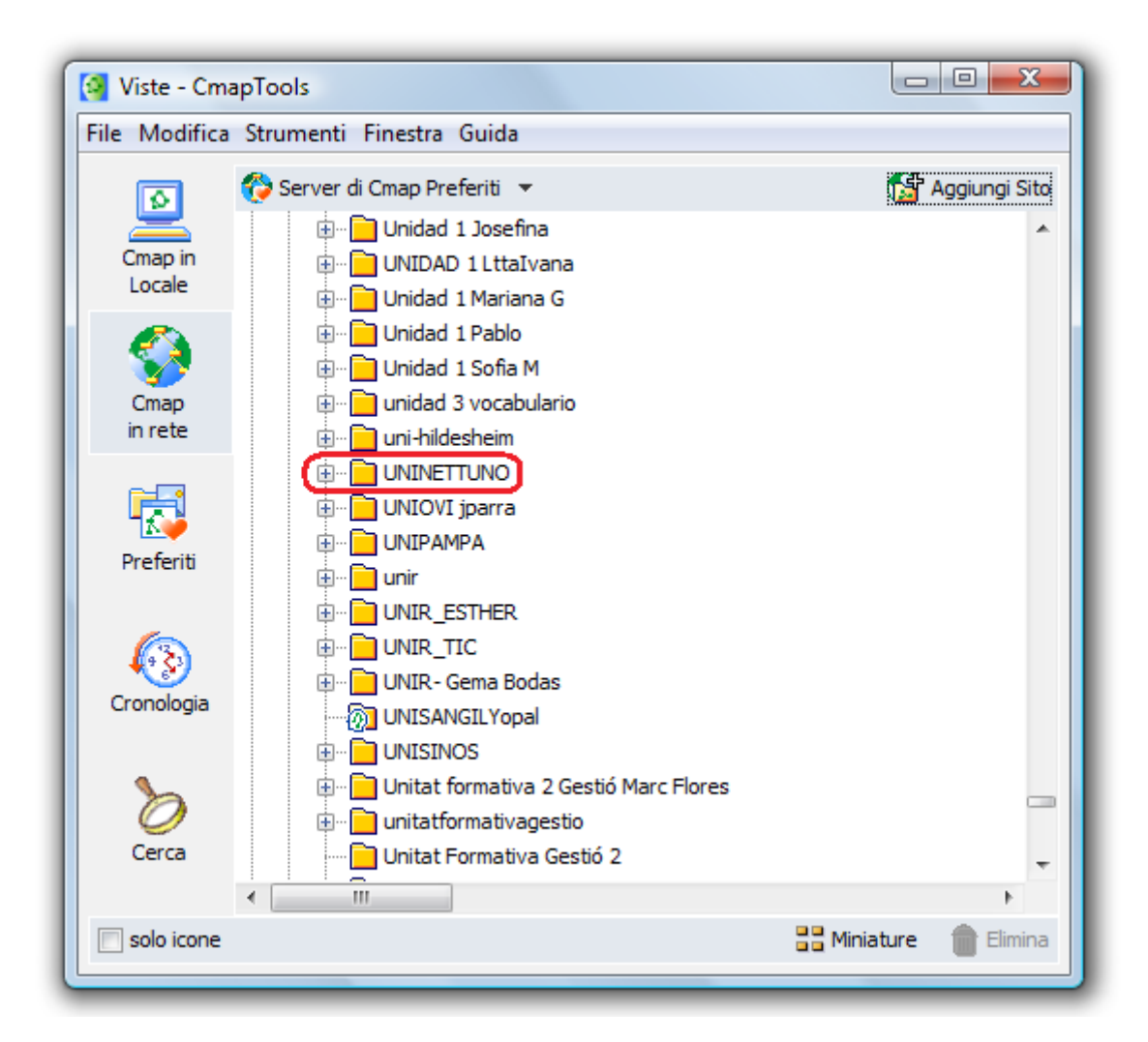

### *Clicca con il tasto destro del mouse e scegli la voce "Aggiungi a Preferiti"*

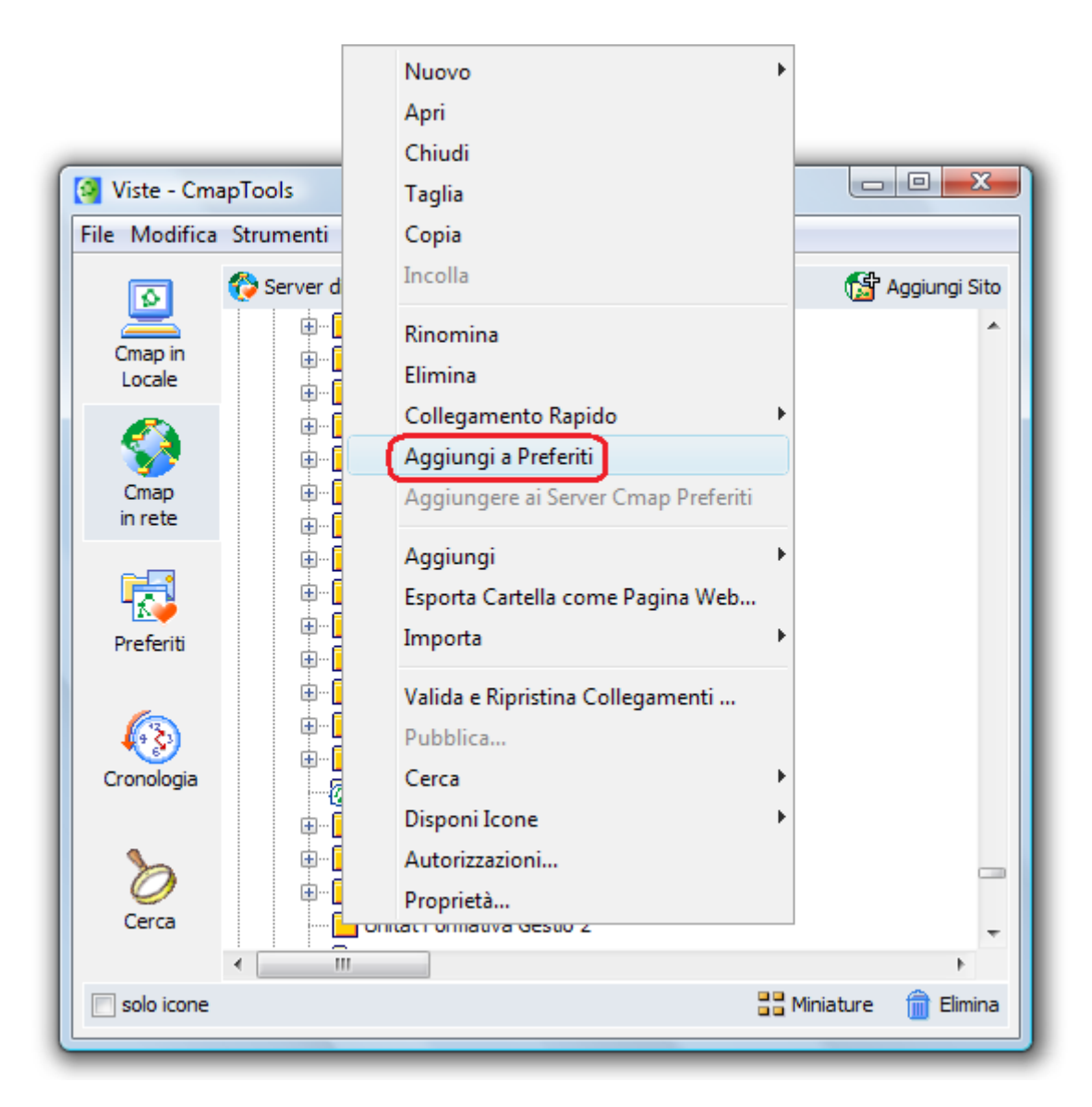

# Ora clicca sul pulsante Preferiti

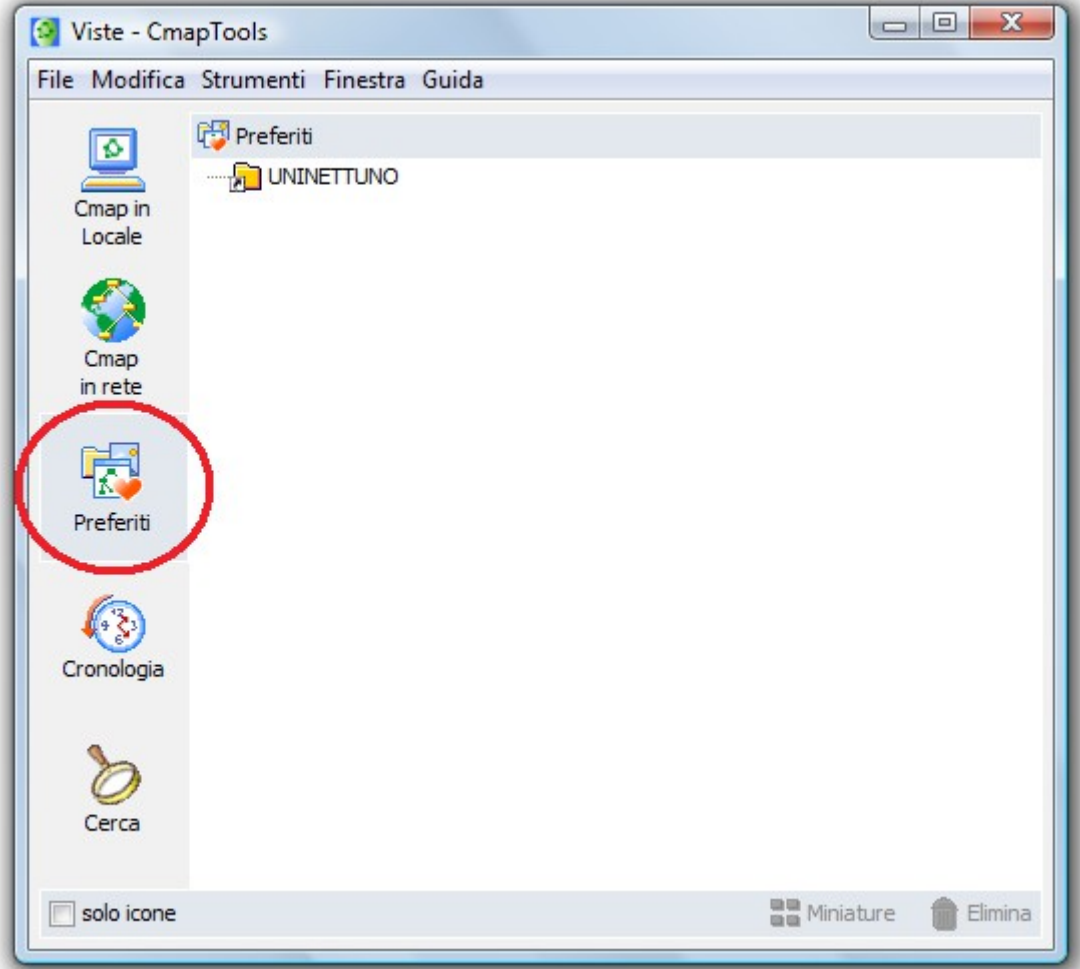

## **Ricerca della cartella Esercizi**

### *Clicca con il tasto destro del mouse e scegli "Apri"*

![](_page_8_Picture_2.jpeg)

### *Raggiungi la cartella Esercizi dell'Insegnamento Educazione e nuovi media*

![](_page_9_Figure_1.jpeg)

## **Creazione di una propria mappa**

#### *Clicca con il tasto destro del mouse sulla mappa di esempio e scegli la voce "Apri"*

![](_page_10_Picture_2.jpeg)

### *Segui le note che trovi nella mappa in basso*

![](_page_11_Figure_1.jpeg)